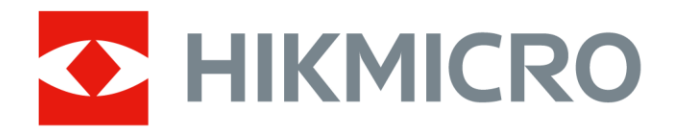

# Kannettava lämpökamera

Käyttöopas

# **Oikeudelliset tiedot**

© 2021 Hangzhou Microimage Software Co., Ltd. Kaikki oikeudet pidätetään.

### **Tietoa käyttöohjeesta**

Käyttöohjeessa on ohjeita tuotteen käyttämiseen ja hallintaan liittyen. Kuvat, kaaviot ja muut tiedot ovat tästä eteenpäin ainoastaan kuvaus- ja selitystarkoituksiin. Käyttöohjeen sisältämiä tietoja voidaan muuttaa ilman erillistä ilmoitusta laiteohjelmiston päivityksen vuoksi tai muusta syystä. Tämän käyttöoppaan uusin versio löytyy HIKMICRO-verkkosivustolta

#### (*[http://www.hikmicrotech.com](http://www.hikmicrotech.com/)*).

Käytä tätä käyttöopasta ohjeena ja tuotteen käyttöön koulutettujen ammattilaisten apuna.

### **Tavaramerkit**

**KHIKMICRO** ja muut HIKMICRO-yhtiön tavaramerkit ja logot ovat

HIKMICRO-yhtiön omaisuutta eri lainkäyttöalueilla. Muut mainitut tavaramerkit ja logot ovat omistajiensa omaisuutta.

### **Vastuuvapauslauseke**

TÄMÄ KÄYTTÖ OPAS JA KUVATTU TUOTE (SISÄLTÄÄ LAITTEISTON, OHJELMISTON JA LAITEOHJELMISTON) TOIMITETAAN SELLAISENAAN KAIKKINE VIKOINEEN JA VIRHEINEEN SIINÄ MÄÄRIN KUIN SOVELLETTAVAT LAIT SEN SALLIVAT. HIKMICRO EI ANNA MITÄÄN NIMEENOMAISIA TAI EPÄSUORIA TAKUITA, MUKAAN LUKIEN NÄIHIN KUITENKAAN RAJOITTUMATTA, MYYNTIKELPOISUUS, TYYDYTTÄVÄ LAATU TAI SOVELTUVUUS TIETTYYN KÄYTTÖ TARKOITUKSEEN. TUOTTEEN KÄYTTÖ ON TÄYSIN OMALLA VASTUULLASI. HIKMICRO EI OLE MISSÄÄN TAPAUKSESSA VASTUUSSA SINULLE MISTÄÄN TUOTTEEN KÄYTTÄMISEEN LIITTYVISTÄ ERITYISISTÄ, SEURAAMUKSELLISISTA, TAHATTOMISTA TAI EPÄSUORISTA VAHINGOISTA, MUKAAN LUKIEN MUIDEN LISÄKSI LIIKETOIMINNAN TUOTON MENETTÄMINEN, LIIKETOIMINNAN KESKEYTYMINEN, TIETOJEN MENETTÄMINEN, JÄRJESTELMIEN VAHINGOITTUMINEN, DOKUMENTAATION MENETTÄMINEN, RIIPPUMATTA SIITÄ, ONKO KYSEESSÄ SOPIMUSRIKKOMUS, VAHINKO (MUKAAN LUKIEN HUOLIMATTOMUUS), TUOTEVASTUU TAI MUU, VAIKKA HIKMICROLLE OLISI ILMOITETTU NÄIDEN VAHINKOJEN TAI MENETYSTEN MAHDOLLISUUDESTA.

HYVÄKSYT, ETTÄ INTERNET SISÄLTÄÄ LUONNOSTAAN TIETOTURVARISKEJÄ, EIKÄ HIKMICRO OLE VASTUUSSA EPÄNORMAALISTA TOIMINNASTA, YKSITYISTIETOJEN VUOTAMISESTA TAI MUISTA VAHINGOISTA, JOTKA JOHTUVAT TIETOVERKKOHYÖ KKÄYKSISTÄ, HAKKERIHYÖ KKÄYKSISTÄ, VIRUSTARTUNNASTA TAI MUISTA TIETOTURVARISKEISTÄ, MUTTA HIKMICRO TARJOAA TARVITTAESSA TEKNISTÄ TUKEA.

SUOSTUT KÄYTTÄMÄÄN TÄTÄ TUOTETTA KAIKKIEN SOVELLETTAVISSA OLEVIEN LAKIEN MUKAISESTI, JA OLET YKSIN VASTUUSSA SEN VARMISTAMISESTA, ETTÄ KÄYTTÖ SI NOUDATTAA SOVELLETTAVISSA OLEVAA LAKIA. OLET ERITYISESTI VASTUUSSA TÄMÄN TUOTTEEN KÄYTTÄMISESTÄ SELLAISELLA TAVALLA, ETTÄ KÄYTTÖ EI RIKO KOLMANSIEN OSAPUOLTEN OIKEUKSIA, MUKAAN LUKIEN MUTTA NÄIHIN RAJOITTUMATTA, JULKAISUOIKEUS, IMMATERIAALIOIKEUDET TAI TIETOSUOJA JA MUUT YKSITYISYYDEN SUOJAT. SINULLA EI OLE

LUPAA KÄYTTÄÄ TÄTÄ TUOTETTA MIHINKÄÄN KIELLETTYYN TARKOITUKSEEN, MUKAAN LUKIEN JOUKKOTUHOASEIDEN KEHITYS TAI TUOTANTO, KEMIALLISTEN TAI BIOLOGISTEN ASEIDEN KEHITYS TAI TUOTANTO TAI MIHINKÄÄN TOIMINTOIHIN, JOTKA LIITTYVÄT MIHINKÄÄN YDINASEESEEN TAI VAARALLISEEN YDINPOLTTOAINEKIERTOON TAI IHMISOIKEUKSIEN RIKKOMISEN TUKEMISEEN. MIKÄLI TÄMÄ KÄYTTÖ OPAS JA SOVELLETTAVA LAKI OVAT RISTIRIIDASSA, SOVELLETAAN JÄLKIMMÄISTÄ.

# **Tietoja säädöksistä**

### **EU:n vaatimustenmukaisuusvakuutus**

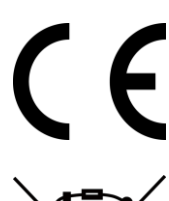

Tämä tuote ja sen lisälaitteet, mikäli ne ovat käytössä, on merkitty "CE"-merkinnällä, ja ne täyttävät siten sovellettavat yhdenmukaistetut eurooppalaiset standardit, jotka on lueteltu EMC-direktiivissä 2014/30/EU, radiolaitedirektiivissä 2014/53/EU, RoHS-direktiivissä 2011/65/EU

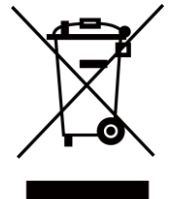

2012/19/EU (WEEE-direktiivi): Tällä symbolilla merkittyjä tuotteita ei saa hävittää lajittelemattoman yhdyskuntajätteen mukana EU:n alueella. Kierrätä tuote asianmukaisesti palauttamalla se paikalliselle myyjälle vastaavan uuden laitteen hankkimisen yhteydessä tai vie se asianmukaiseen keräyspisteeseen. Lisätietoja: www.recyclethis.info

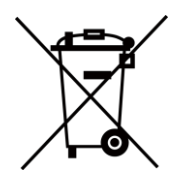

2006/66/EY (paristo- ja akkudirektiivi): Tässä tuotteessa on paristo tai akku, jota ei saa hävittää lajittelemattoman yhdyskuntajätteen mukana EU:n alueella. Lisätietoja paristosta tai akusta on tuotteen dokumentaatiossa. Paristo tai akku on merkitty tällä symbolilla, ja siihen voi sisältyä käytetyn aineen eli kadmiumin (Cd), lyijyn (Pb) tai elohopean (Hg) kirjainmerkintä. Kierrätä paristo tai akku asianmukaisesti viemällä se myyjälle tai asianmukaiseen keräyspisteeseen. Lisätietoja: www.recyclethis.info

# **Symbolien kuvaukset**

Tässä asiakirjassa käytetyt symbolit ovat seuraavat.

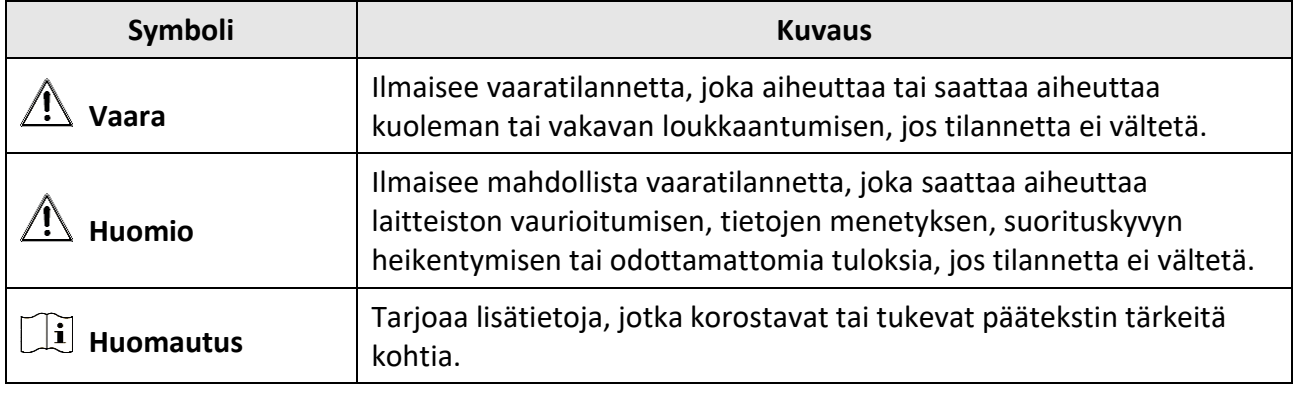

# **Turvallisuusohjeet**

Näiden ohjeiden tarkoituksena on varmistaa, että käyttäjä voi käyttää laitetta oikein ja välttää vaaratilanteet tai omaisuusvahingot.

### **Lait ja säännökset**

● Tuotteen käytössä on noudatettava tarkasti paikallisia sähköturvallisuusmääräyksiä.

### **Kuljetus**

- Säilytä laitetta alkuperäispakkauksessaan tai sitä vastaavassa pakkauksessa, kun kuljetat sitä.
- Säilytä pakkaukset myöhempää tarvetta varten. Jos laitteeseen tulee vika, laite on palautettava tehtaalle alkuperäispakkauksessaan. Kuljettaminen muussa kuin alkuperäispakkauksessa voi johtaa laitteen vahingoittumiseen, eikä yritys ota siitä mitään vastuuta.
- Älä pudota tuotetta tai altista sitä iskuille. Pidä laite loitolla magneettisten häiriöiden lähteistä.

### **Virtalähde**

- Laturi on hankittava erikseen. Tulojännitteen on vastattava LPS-virtalähteelle (5 VDC, 700 mA) asetettuja vaatimuksia IEC61010-1 -standardin mukaisesti. Lisätietoa on tuotteen teknisissä tiedoissa.
- Varmista, että pistoke on liitetty oikein pistorasiaan.
- ÄLÄ liitä useita laitteita samaan virtasovittimeen ylikuormituksesta aiheutuvan tulipalovaaran välttämiseksi.

### **Akku**

- Akun tai pariston virheellinen käyttö tai vaihtaminen voi aiheuttaa räjähdysvaaran. Vaihda akku tai paristo ainoastaan samanlaiseen tai vastaavaan tuotteeseen. Hävitä käytetyt akut ja paristot valmistajan antamien ohjeiden mukaisesti.
- Sisäänrakennettua akkua ei voi irrottaa. Ota yhteyttä valmistajaan, jos se vaatii korjauksia.
- Kun akkua varastoidaan pitkän aikaa, varmista, että se ladataan täyteen puolen vuoden välein. Näin varmistetaan akun suorituskyvyn säilyminen. Muuten voi syntyä vahinkoja.
- Kun laitteen virta on kytketty pois ja RTC-akku on täynnä, aika-asetukset säilyvät 2 kuukautta.
- Kun laitetta käytetään ensimmäistä kertaa, kytke laitteeseen virta ja lataa RTC-akkua litiumakulla yli 8 tunnin ajan.
- Litiumakun jännite on 3,7 V ja akun kapasiteetti on 5000 mAh.
- Akku on UL2054-sertifioitu.

### **Ylläpito**

- Jos tuote ei toimi oikein, ota yhteys jälleenmyyjään tai lähimpään palvelukeskukseen. Emme ole vastuussa ongelmista, jotka johtuvat luvattomista korjaus- tai huoltotöistä.
- Jotkut osat (esim. elektrolyyttikondensaattori) on vaihdettava säännöllisesti. Keskimääräinen käyttöikä vaihtelee, joten on suositeltavaa suorittaa tarkastuksia aika ajoin. Ota yhteyttä jälleenmyyjään saadaksesi lisätietoja.
- Pyyhi laitteen pinnat varovaisesti puhtaalla liinalla ja tarvittaessa pienellä määrällä etanolia.
- Jos laitetta käytetään valmistajan antamista ohjeista poikkeavalla tavalla, laitteen tarjoama suojaus voi vaarantua.
- Huomaa, että USB 3.0 PowerShare -liitännän virtaraja voi olla eri tietokonemerkeissä erilainen ja tämä aiheuttaa todennäköisesti yhteensopimattomuusongelmia. Sen vuoksi on suositeltavaa käyttää tavallista USB 3.0- tai USB 2.0 -liitäntää, jos tietokone ei tunnista USB-laitetta USB 3.0 PowerShare -liitännän kautta.
- Suosittelemme lähettämään laitteen kerran vuodessa takaisin kalibroitavaksi. Ota yhteyttä paikalliseen jälleenmyyjään saadaksesi lisätietoja valtuutetuista huoltopisteistä.

### **Käyttöympäristö**

- ÄLÄ altista laitetta erittäin kuumille, kylmille, pölyisille, syövyttäville, kosteille tai suolaisille alkaliympäristöille. Varmista, että käyttöympäristö täyttää laitteelle määritetyt vaatimukset. Käyttölämpötilan on oltava -10°C – 50 °C ja käyttöpaikan ilmankosteus saa olla enintään 90 %.
- Tätä laitetta voi käyttää turvallisesti vain alueilla, jotka ovat enintään 2000 metriä merenpinnan yläpuolella.
- Sijoita laite kuivaan ja hyvin ilmastoituun paikkaan.
- ÄLÄ altista laitetta suurelle sähkömagneettiselle säteilylle tai pölyiselle ympäristölle.
- ÄLÄ suuntaa linssiä aurinkoon tai muuhun kirkkaaseen valoon.
- Kun laserlaitetta käytetään, varmista, ettei lasersäde osu laitteen kennoon. Muussa tapauksessa kenno voi palaa.
- Laite sopii käytettäväksi sisätiloissa.
- Saasteaste on 2.
- Ylijänniteluokka: 0 kannettavaa lämpökameraa varten.
- Ylijänniteluokka: II virtasovitinta varten.

### **Tekninen tuki**

*[https://www.hikmicrotech.com](https://www.hikmicrotech.com/)* -portaali auttaa HIKMICRO-asiakkaita hyödyntämään HIKMICRO-tuotteita mahdollisimman tehokkaasti. Portaalin kautta saa yhteyden tukitiimiimme ja sen kautta pääsee tarkastelemaan ohjelmistoa, dokumentaatiota, huoltosopimuksia jne.

### **Hätä**

● Jos laitteesta erittyy savua tai hajua tai laite pitää ääntä, kytke laitteen virta pois päältä, irrota virtajohto ja ota yhteyttä palvelukeskukseen.

### **Laserlisävalon varoitus**

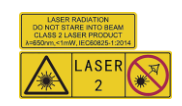

Varoitus: Laitteesta säteilevä lasersäteily voi aiheuttaa silmävammoja tai ihon ja syttyvien aineiden palamista. Suojaa silmät lasersäteeltä. Ennen lisävalotoiminnon käyttöönottoa varmista, ettei laserlinssin edessä ole ihmisiä tai syttyviä aineita. Aallonpituus on 650 nm ja teho on alle 1 mW. Laser täyttää IEC60825-1:2014 -standardin vaatimukset.

Laserin huolto: Laser ei vaadi säännöllistä huoltoa. Jos laser ei toimi, laserkokoonpano on vaihdettava tehtaalla takuuehtojen mukaisesti. Pidä virtalähde pois kytkettynä vaihtaessasi laserkokoonpanon. Huomio - Muiden kuin tässä määriteltyjen ohjainten tai säätöjen tai prosessien käyttämisestä voi seurata vaarallinen säteilyaltistus.

### **Valmistajan osoite**

Room 313, Unit B, Building 2, 399 Danfeng Road, Xixing Subdistrict, Binjiang District, Hangzhou, Zhejiang 310052, Kiina

Hangzhou Microimage Software Co., Ltd

VAATIMUSTENMUKAISUUSILMOITUS: Lämpöteknologiatuotteisiin voidaan soveltaa vientivalvontaa eri maissa tai eri alueilla, mukaan lukien rajoituksetta Yhdysvallat, Euroopan Unioni, Yhdistynyt kuningaskunta ja/tai muut Wassenaarin järjestelyn jäsenvaltiot. Neuvottele oikeudellisen asiantuntijan tai vaatimustenmukaisuusasiantuntijan tai paikallisen viranomaisen kanssa saadaksesi tietoja vientilupavaatimuksista, jos aiot siirtää, viedä tai jälleenviedä lämpöteknologiatuotteita eri maihin.

# Sisältö

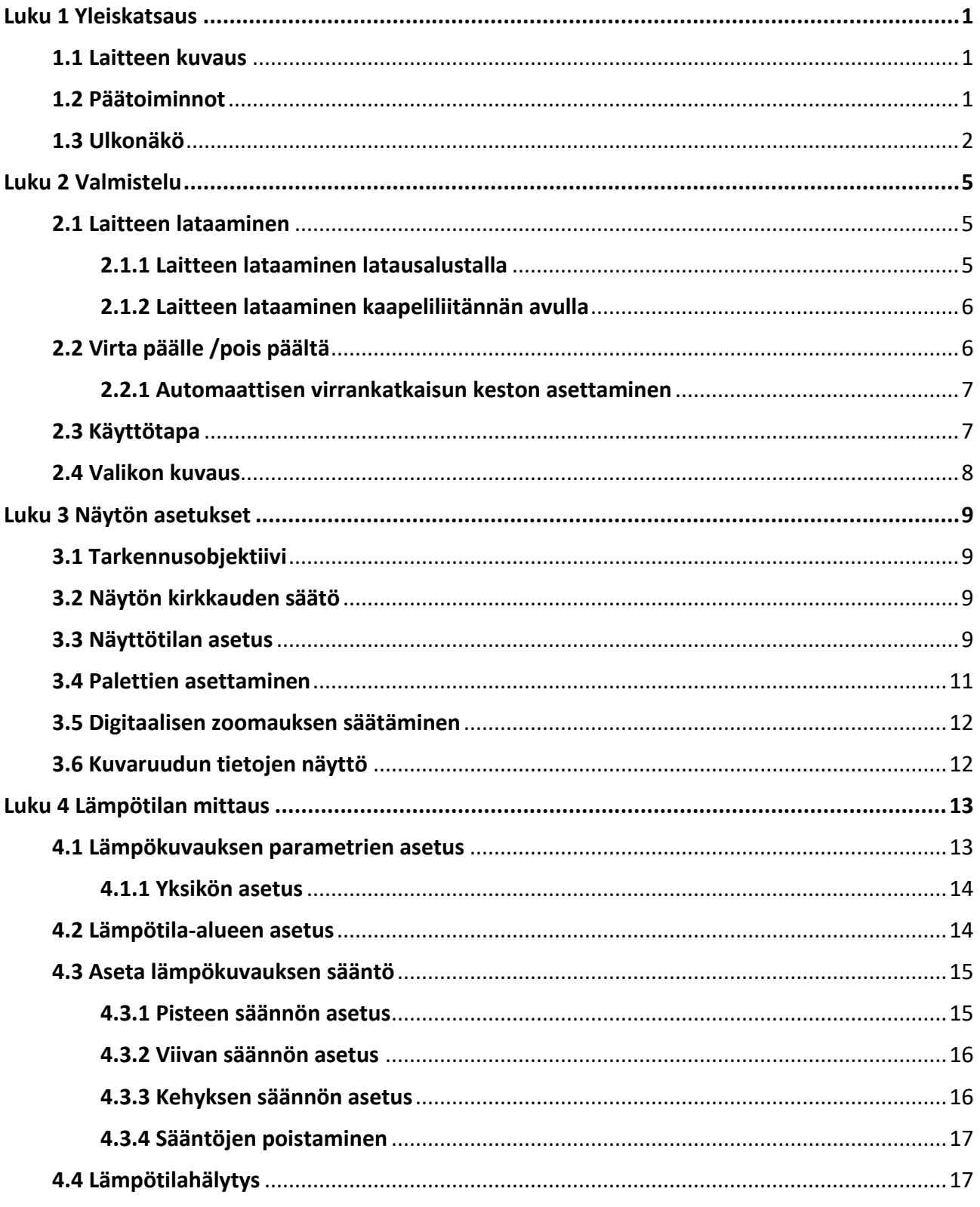

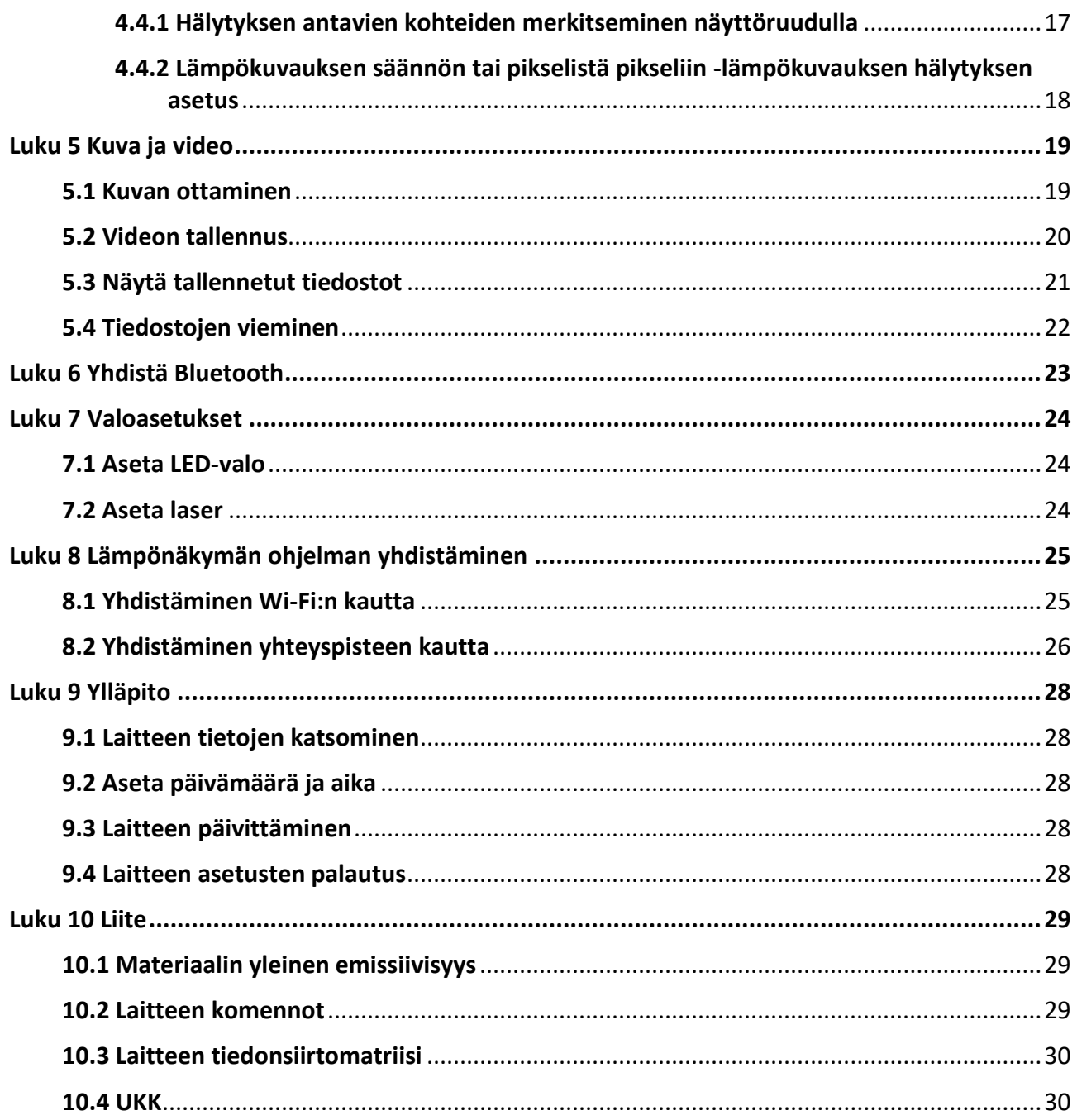

# **Luku 1 Yleiskatsaus**

# <span id="page-10-1"></span><span id="page-10-0"></span>**1.1 Laitteen kuvaus**

Kannettava lämpökamera on laite, jolla voidaan ottaa sekä optisia- että lämpökuvia. Sillä voidaan suorittaa lämpökuvausta, videonauhoitusta, ottaa tilannevedoksia ja se voi muodostaa yhteyden Wi-Fi:n ja Bluetoothin kautta. Sisäänrakennettu erittäin herkkä infrapunatunnistin ja erittäin tehokas anturi tunnistavat lämpötilan vaihtelut ja mittaavat lämpötilan tosiaikaisesti. Lämpötilan mittausalue on -20 °C – 550 °C (-4 °F – 1022 °F) ja tarkkuus ± 2 °C (± 3,6 °F) tai ± 2%, kun ympäristön lämpötila on 15–35 °C (59–95 °F) ja kohteen lämpötila on yli 0 °C (32 °F). Kameran upotuskuvatekniikka ja optisen näkymän ja lämpönäkymän fuusio parantaa kuvien näytön yksityiskohtaisuutta. Se tukee useita paletteja ja hälytystyyppejä. Kun tunnistettu lämpötila näkymässä ei vastaa hälytyssääntöjä, laite hälyttää automaattisesti palettitilan värillä. Tämä auttaa löytämään riskiosan ja vähentämään aineellisia menetyksiä, mutta sitä ei voi käyttää ihmisvartalon lämpötilan testaamiseen.

Laite on helppokäyttöinen ja ergonomisesti muotoiltu. Sitä käytetään sähköasemissa, sähkövarkauksien tunnistamiseen yrityksissä ja rakennustyömaiden tiedustelukartoituksessa.

# <span id="page-10-2"></span>**1.2 Päätoiminnot**

### **Lämpökuvaus**

Laite tunnistaa lämpötilan tosiaikaisesti ja näyttää sen näytössä.

### **Muistitila**

Laitteessa on muistimoduuli videoiden, tilannevedosten ja tärkeiden tietojen tallentamiseen.

### **Fuusio**

Laite voi näyttää lämpönäkymän ja optisen näkymän fuusion.

### **Paletti ja hälytys**

Laite tukee useita paletteja ja voit asettaa palettitilan hälytystoiminnon mukaan.

### **Asiakasohjelman yhteys**

- Matkapuhelin: Käytä HIKMICRO Viewer -sovellusta puhelimessasi livekuvien, kuvakaappausten ja tallenteiden jne. katselemiseen.
- Tietokone: Käytä HIKMICRO Analyzer -sovellusta tietokoneessasi livekuvien, kuvakaappausten ja tallenteiden katselemiseen ja hälytysviestien jne. vastaanottamiseen.

### **Bluetooth**

Laite voidaan yhdistää Bluetoothilla ja voit kuunnella tallenteeseen tai kuvakaappaukseen liittyvää ääntä.

### <span id="page-11-0"></span>**Digitaalinen zoomaus**

Laite tukee 1-, 2-, 4-, ja 8-kertaista digitaalista zoomausta.

### **LED-valo**

LED-lisävalon avulla laitetta voidaan käyttää tarvittaessa taskulamppuna.

### **Laservalo**

Pitkän etäisyyden laser-lisävalo.

# **1.3 Ulkonäkö**

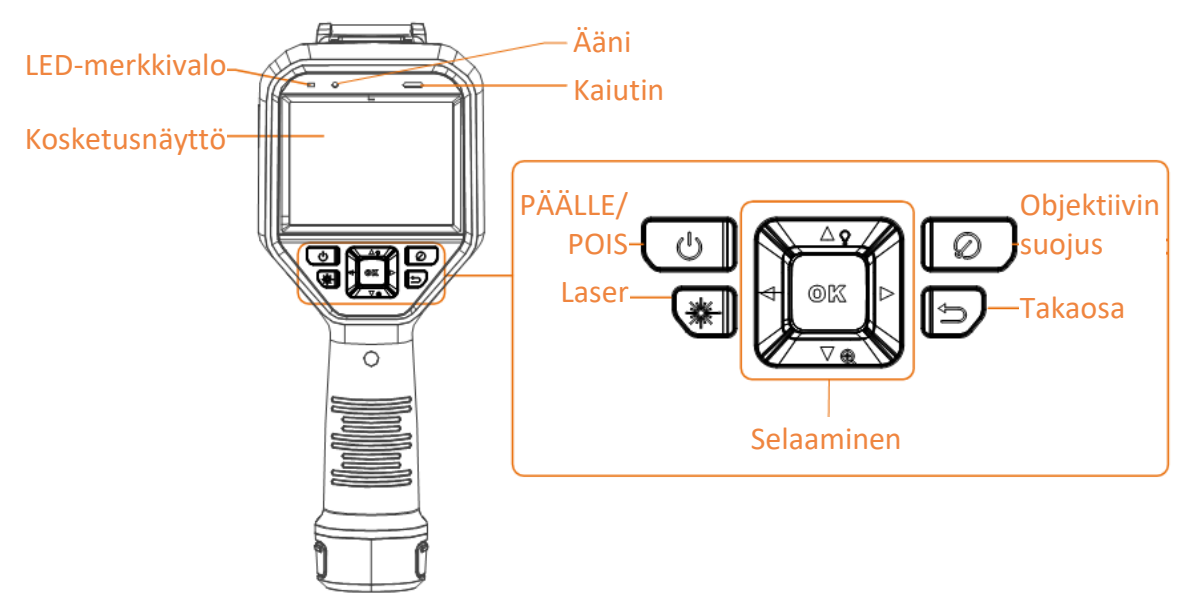

**Kuva 1-1 Ulkonäkö**

## Kannettavan lämpökameran käyttöopas

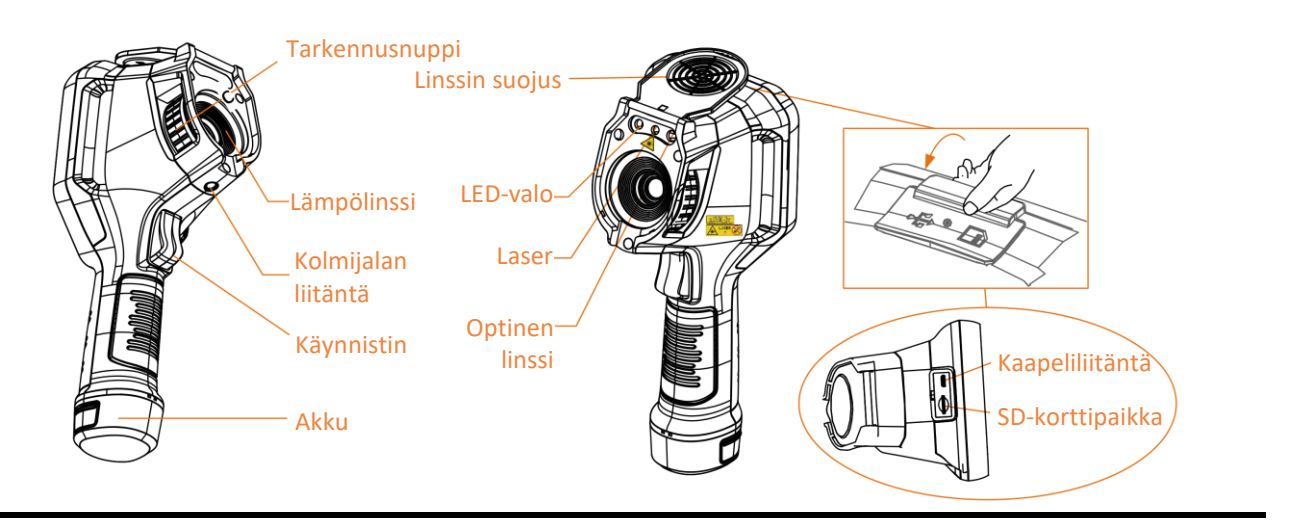

# **Huomautus**

Varoitusmerkki on laserin alapuolella ja laitteen vasemmalla puolella

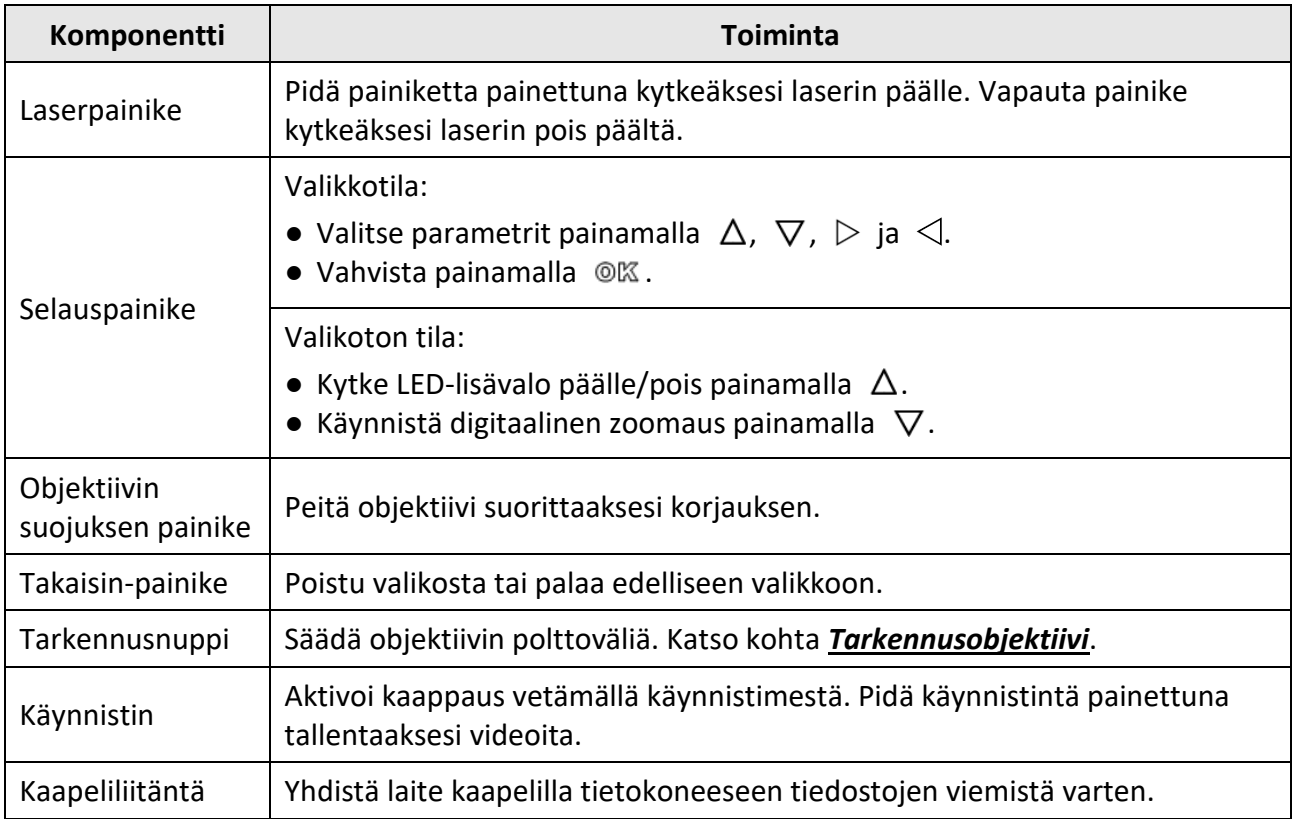

### **Taulukko 1- 1 Käyttöliittymän kuvaus**

# $\hat{A}$  Huomio

Laitteesta säteilevä lasersäteily voi aiheuttaa silmävammoja tai ihon ja syttyvien aineiden palamista. Ennen lisävalotoiminnon käyttöönottoa varmista, ettei laserlinssin edessä ole ihmisiä tai syttyviä aineita.

# **Luku 2 Valmistelu**

# <span id="page-14-1"></span><span id="page-14-0"></span>**2.1 Laitteen lataaminen**

# **Huomio**

Laitteen reaaliaikakellon (RTC) virtalähteenä toimiva kennoakku voi kuivua pitkäaikaisen kuljetuksen tai varastoinnin aikana. Laitteen kellon luotettavan toiminnan varmistamiseksi on suositeltavaa ladata RTC-akku uudelleen.

RTC-akun täyteen lataamisen edellytyksiä ovat:

- Uudelleenladattavien litiumakkujen tulee olla asennettuina laitteeseen.
- Laitteen tulisi toimia yli 8 tuntia ennen sammumista.

## <span id="page-14-2"></span>**2.1.1 Laitteen lataaminen latausalustalla**

**Vaiheet**

## **Huomautus**

Lataa laite käyttäen valmistajan toimittamaa kaapelia ja virtasovitinta (tai teknisissä tiedoissa määritetyn tulojännitteen mukaan).

1. Pidä laitteesta kiinni ja paina laitteen molempia akun lukitussalpoja.

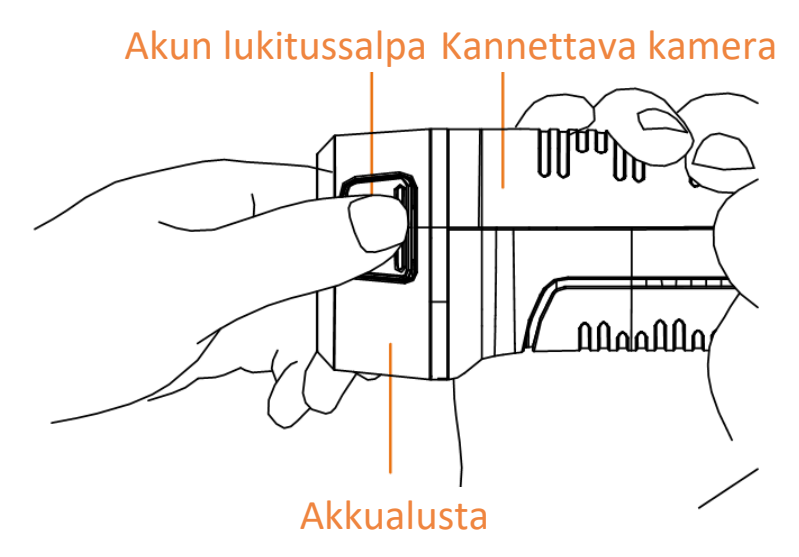

**Kuva 2-1 Irrota akku**

- 2. Pidä kiinni lukitussalvoista ja ota akku ulos vetämällä akkualustaa.
- 3. Aseta akku latausalustaan. Latausalustassa oleva merkkivalo ilmaisee lataustilan.

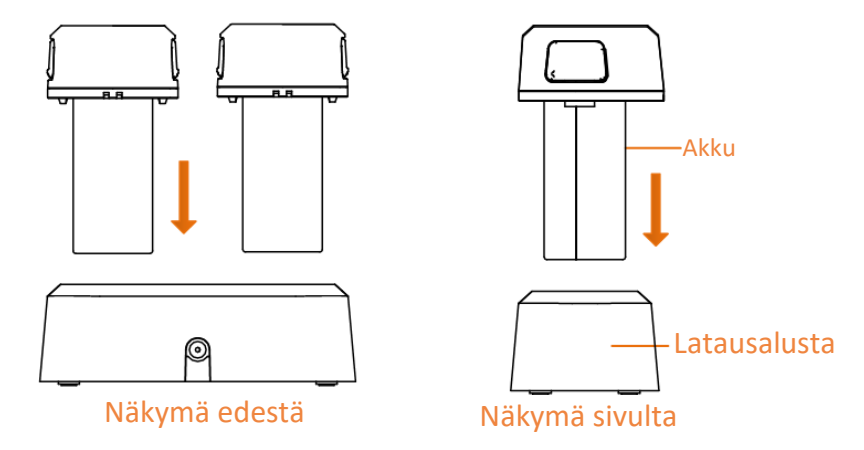

**Kuva 2-2 Akun lataaminen**

- 4. Kun akku on ladattu täyteen, vedä akku pois latausalustasta.
- 5. Kohdista akun rihlattu osa laitteessa olevaan loveen ja aseta akku laitteeseen.

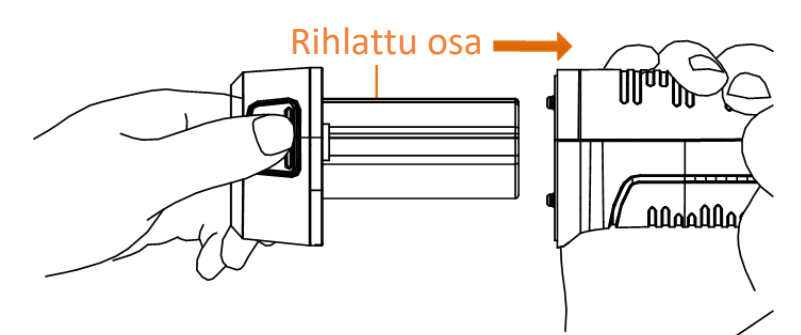

**Kuva 2-3 Akun asettaminen**

## <span id="page-15-0"></span>**2.1.2 Laitteen lataaminen kaapeliliitännän avulla**

#### **Ennen käynnistystä**

Varmista, että akku on asennettu ennen lataamista.

#### **Vaiheet**

- 1. Avaa laitteen yläkansi.
- <span id="page-15-1"></span>2. Liitä liittymä ja virtasovitin Type-C- tai USB-kaapelilla.

# **2.2 Virta päälle /pois päältä**

### **Virta päälle**

Poista objektiivin suojus ja kytke laite päälle pitämällä painiketta  $\circled{0}$  painettuna yli kolmen sekunnin ajan. Voit tarkastella kohdetta, kun laitteen näyttönäkymä on vakaa.

Voi kestää ainakin 30 sekuntia ennen kuin laite on valmiina käyttöön päälle kytkemisen jälkeen.

### **Virta pois päältä**

Kun laite on kytketty päälle, pidä painiketta  $\circledcirc$  painettuna kolmen sekunnin ajan laitteen sammuttamiseksi.

### <span id="page-16-0"></span>**2.2.1 Automaattisen virrankatkaisun keston asettaminen**

Valitse **Paikalliset asetukset** → **Laitteen asetukset** → **Automaattinen virrankatkaisu** asettaaksesi tarvittavan automaattisen virrankatkaisun ajan.

# <span id="page-16-1"></span>**2.3 Käyttötapa**

Laite tukee sekä kosketusnäyttöohjausta että painikeohjausta.

#### **Kosketusnäyttöohjaus**

Napauta näyttöruutua asettaaksesi parametrit ja määritykset.

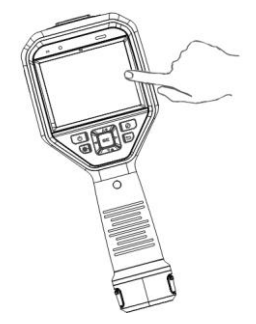

**Kuva 2-4 Kosketusnäyttöohjaus**

### **Painikeohjaus**

Napauta selauspainikkeita asettaaksesi parametrit ja määritykset.

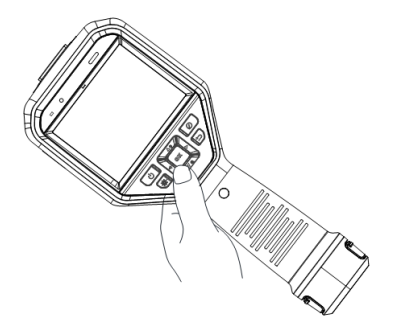

#### **Kuva 2-5 Painikeohjaus**

- Paina  $\Delta$ ,  $\nabla$ ,  $\triangleleft$  ja  $\triangleright$  siirtääksesi kohdistinta ylös/alas/vasemmalle/oikealle.
- $\bullet$  Vahvista painamalla  $@$ K.

# <span id="page-17-0"></span>**2.4 Valikon kuvaus**

Kun olet tarkastelunäkymässä, napauta näyttöruutua tai paina painiketta <sup>®K</sup> valikkopalkin näyttämiseksi.

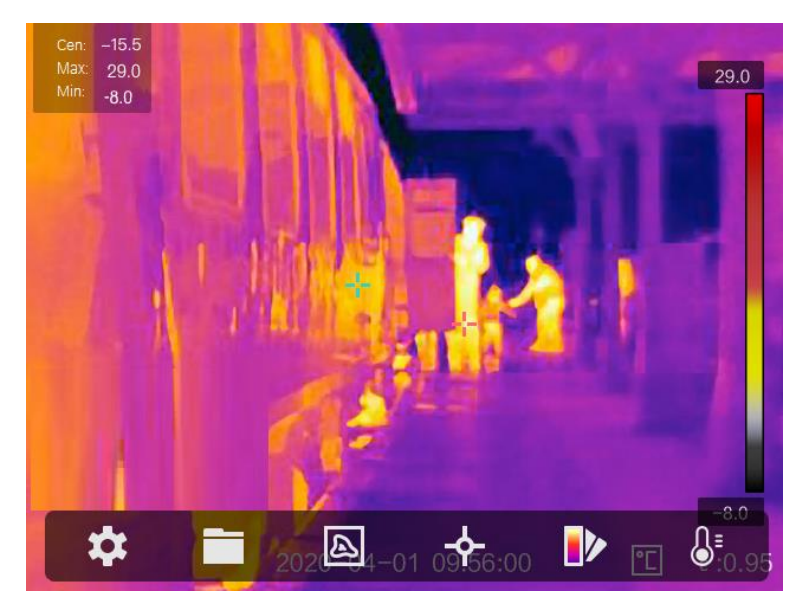

**Kuva 2-6 Valikko**

# **Luku 3 Näytön asetukset**

# <span id="page-18-1"></span><span id="page-18-0"></span>**3.1 Tarkennusobjektiivi**

Säädä objektiivin polttoväli oikein ennen kuin asetat muita määrityksiä. Muuten kuvan näyttö ja lämpötilan tarkkuus voivat heikentyä.

### **Vaiheet**

- 1. Kytke laitteeseen virta.
- 2. Suuntaa laitteen objektiivi sopivaan näkymään.
- 3. Säädä tarkennusnuppia myötäpäivään tai vastapäivään, katso alla oleva kuva.

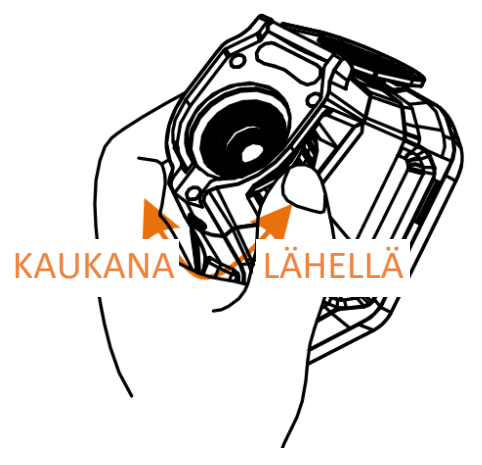

**Kuva 3-1 Tarkennusobjektiivi**

# **Huomautus**

<span id="page-18-2"></span>ÄLÄ koske objektiiviin, jotta vältetään vaikuttaminen näyttöön.

# **3.2 Näytön kirkkauden säätö**

<span id="page-18-3"></span>Valitse **Asetukset** → **Laitteen asetukset** → **Näytön kirkkaus** säätääksesi näytön kirkkautta.

# **3.3 Näyttötilan asetus**

Voit asettaa laitteen lämpö-/optisen näkymän. Valittavana ovat **Lämpö, Fuusio, Upotuskuva,** ja **Optinen**.

### **Vaiheet**

- 1. Valitse **a** päävalikosta.
- 2. Napauta kuvakkeita valitaksesi näkymätilan.

### $\circledR$

Lämpötilassa laite näyttää lämpönäkymän.

#### 日

Fuusiotilassa laite näyttää lämpökanavan ja optisen kanavan yhdistelmänäkymän.

# **Huomautus**

Voit asettaa fuusion etäisyyden painamalla painikkeita  $\triangleright$  ja  $\triangleleft$ . Tai voit valita **Paikalliset asetukset** → **Kuvan asetukset** → **Parallaksin korjaus** valitaksesi fuusion etäisyyden.

### $\boxed{1}$

PiP-tilassa (upotuskuva) laite näyttää lämpönäkymän optisen näkymän sisällä.

## **Huomautus**

Voit asettaa upotuskuvan osuuden painamalla painikkeita  $\triangleright$  ja  $\triangleleft$ . Tai voit valita **Paikalliset asetukset** → **Kuvan asetukset** → **Upotuskuvan osuus** asettaaksesi arvon.

### $\overline{\mathbf{z}}$

Optisessa tilassa laite näyttää optisen näkymän.

3. Poistu painamalla  $\Box$ .

# <span id="page-20-0"></span>**3.4 Palettien asettaminen**

Paletit mahdollistavat haluttujen värien valitsemisen.

#### **Vaiheet**

1. Valitse D päävalikosta.

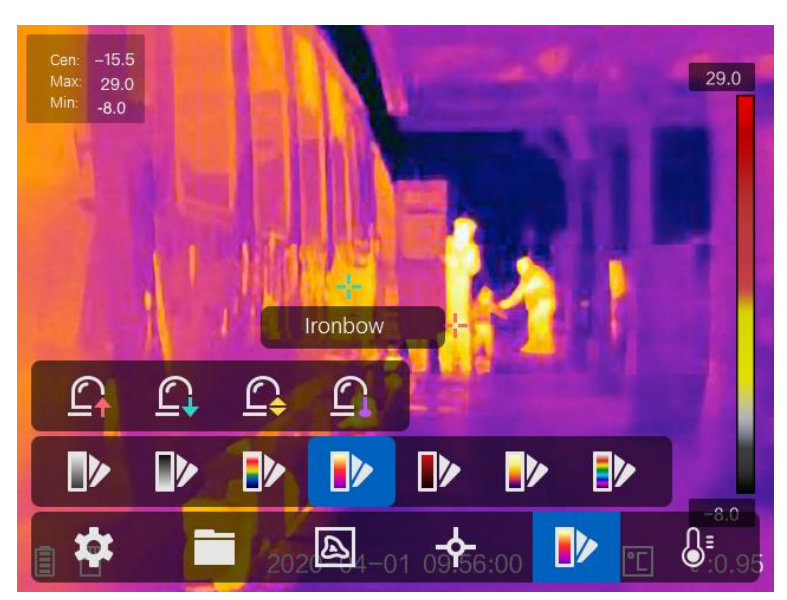

#### **Kuva 3-2 Paletti**

2. Napauta kuvakkeita valitaksesi paletin tyypin.

#### **Valkoinen kuuma**

Kuuma osa on vaalealla värillä näkymässä.

#### **Musta kuuma**

Kuuma osa on mustalla värillä näkymässä.

#### **Sateenkaari**

Kohde näyttää useita värejä ja se sopii näkymiin, joissa ei ole ilmeisiä lämpötilaeroja.

#### **Ironbow**

Kohde on kuuman raudan värinen.

#### **Punainen kuuma**

Kuuma osa on punaisella värillä näkymässä.

#### **Fuusio**

Kuuma osa on näkymässä keltainen ja kylmä osa on violetti.

#### **Sade**

Kuuma osa kuvassa on kirjava, muut osat ovat sinisiä. 3. Poistu asetusnäkymästä painamalla  $\mathcal{D}$ .

# <span id="page-21-0"></span>**3.5 Digitaalisen zoomauksen säätäminen**

Kun olet live-näyttönäkymässä, paina  $\nabla$  säätääksesi digitaalista zoomausta asetuksiin 1×, 2×, 4×, tai 8×. Näet kohteen tai näkymän silloin suurennettuna.

# <span id="page-21-1"></span>**3.6 Kuvaruudun tietojen näyttö**

Valitse **Asetukset** → **Kuvan asetukset** → **Näytön asetukset** aktivoidaksesi tietojen kuvaruutunäytön.

#### **Tila-kuvake**

Laitteen tilan kuvakkeet, esimerkiksi akun tila, muistikortti, yhteyspiste jne.

#### **Aika**

Laitteen aika ja päivämäärä.

#### **Parametrit**

Lämpökuvauksen parametrit, esimerkiksi kohteen emissiivisyys, lämpötilayksikkö jne.

#### **Etäisyyden arvo**

Laserilla mitattu kohteen etäisyys.

 $\left[\begin{matrix} \vdots \\ \vdots \end{matrix}\right]$  Huomautus

Vain lasermittaustoiminnolla varustetut laitteet tukevat sitä.

#### **Vesileima**

Vesileima on valmistajan logo, joka näkyy näyttöruudun oikeassa yläkulmassa.

# **Luku 4 Lämpötilan mittaus**

<span id="page-22-0"></span>Lämpökuvaustoiminto (lämpötilan mittaus) määrittää näkymän tosiaikaisen lämpötilan ja näyttää sen näyttöruudun vasemmalla puolella. Lämpökuvaustoiminto on oletusarvoisesti päälle kytkettynä.

# <span id="page-22-1"></span>**4.1 Lämpökuvauksen parametrien asetus**

Voit asettaa lämpökuvauksen parametrit parantaaksesi lämpötilan mittauksen tarkkuutta.

#### **Vaiheet**

- 1. Valitse **Paikalliset asetukset** → **Lämpökuvauksen asetukset**.
- 2. Aseta **Lämpökuvauksen alue** ja **Emissiivisyys** jne.

#### **Lämpökuvauksen alue**

Valitse lämpötilan mittausalue. Laite voi tunnistaa lämpötilan ja vaihtaa lämpökuvauksen alueen automaattisesti **Automaattinen vaihto** -tilaan.

#### **Emissiivisyys**

Katso *[Materiaalin yleinen emissiivisyys](#page-38-1)* asettaaksesi kohteen emissiivisyyden.

#### **Heijastuslämpötila**

Jos näkymässä on jokin korkean lämpötilan omaava objekti (muu kuin kohde) ja kohteen emissiivisyys on alhainen, aseta heijastuslämpötila korkeaan lämpötilaan korjataksesi lämpökuvaustehoa.

#### **Etäisyys**

Kohteen ja laitteen välinen etäisyys. Voit mukauttaa kohteen etäisyyttä tai valita kohteen etäisyyden vaihtoehdoista **Lähellä**, **Keskellä** tai **Kaukana**.

#### **Ympäristön lämpötila**

Ympäristön keskimääräinen lämpötila.

#### **Kosteus**

Aseta nykyisen ympäristön suhteellinen kosteus.

### **Huomautus**

Valitse **Paikalliset asetukset** → **Kuvan asetukset** → **Näytön asetukset** ottaaksesi emissiivisyyden näytön käyttöön / poistaaksesi sen käytöstä.

### 3. Palaa edelliseen valikkoon tallentaaksesi asetukset.

Voit valita **Paikalliset asetukset** → **Laitteen asetukset** → **Laitteen alustus** → **Mittaustyökalun alustus** alustaaksesi lämpötilan mittauksen parametrit.

### <span id="page-23-0"></span>**4.1.1 Yksikön asetus**

Valitse **Paikalliset asetukset** → **Laitteen asetukset** → **Yksikkö** asettaaksesi lämpötilan yksikön ja etäisyyden yksikön.

## **Huomautus**

Voit valita **Paikalliset asetukset** → **Kuvan asetukset** → **Näytön asetukset** ottaaksesi lämpötilan näytön käyttöön / poistaaksesi sen käytöstä.

## <span id="page-23-1"></span>**4.2 Lämpötila-alueen asetus**

Aseta lämpötilaosio, jolloin paletti toimii vain kyseisessä lämpötilaosiossa oleville kohteille. Voit säätää lämpötila-aluetta.

#### **Vaiheet**

- 1. Valitse <sup>[]</sup> päävalikosta.
- 2. Valitse automaattinen säätö  $H$  tai manuaalinen säätö  $H$ .

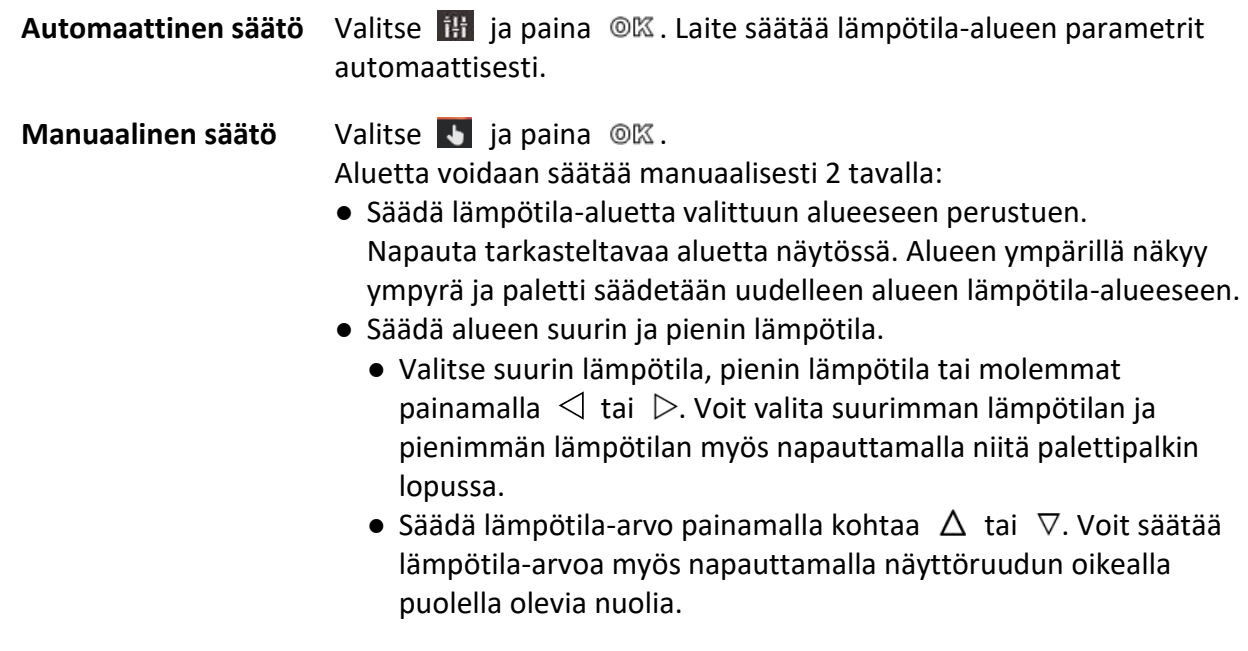

3. Poistu painamalla  $\mathcal{D}.$ 

# <span id="page-24-0"></span>**4.3 Aseta lämpökuvauksen sääntö**

Voit asettaa lämpökuvauksen parametrit parantaaksesi lämpötilan mittauksen tarkkuutta.

#### **Vaiheet**

- 1. Valitse  $\rightarrow$  päävalikosta.
- 2. Aseta pisteen, viivan tai kehyksen säännöt.

Määritetyt sääntöjen numerot näkyvät säännön kuvakkeen lähellä.

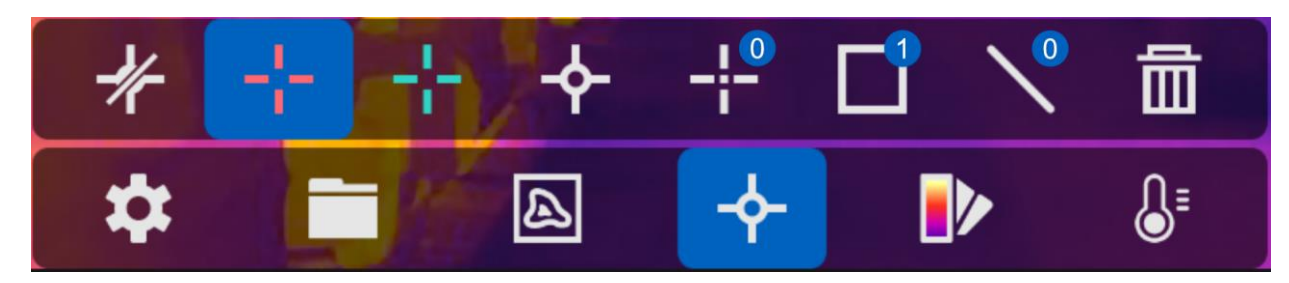

**Kuva 4-1 Lämpökuvauksen säännön asetukset**

### <span id="page-24-1"></span>**4.3.1 Pisteen säännön asetus**

Voit asettaa neljäntyyppisiä pisteen lämpökuvauksen sääntöjä.

#### **Taulukko 4-1 Kuvakkeen kuvaus**

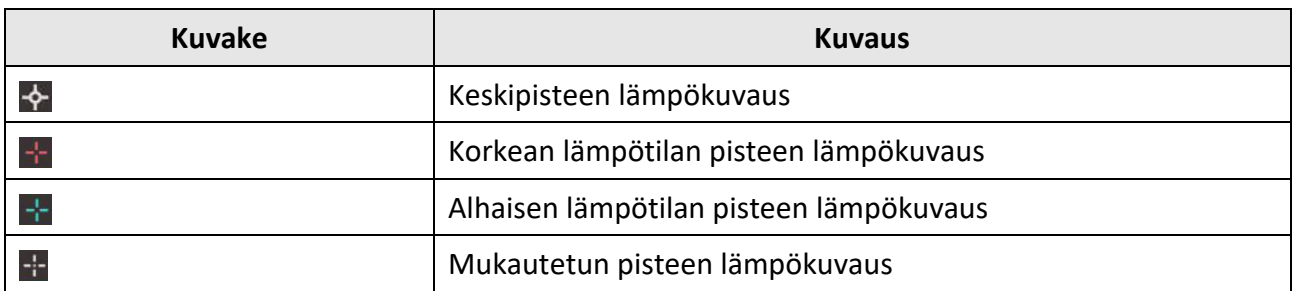

Keskipisteen, korkean lämpötilan pisteen ja alhaisen lämpötilan pisteen lämpökuvauksen asetusmetodi on samanlainen. Tässä on esimerkki korkean lämpötilan pisteen lämpökuvauksen asetuksesta.

#### **Esimerkki**

Napauta näkymässä kohtaa  $\pm$ , laite paikantaa korkeimman lämpötilan pisteen ja näyttää näytössä Max: XX.

### **Mukautetun pisteen lämpökuvaus**

Laite voi tunnistaa mukautetun pisteen lämpötilan.

#### **Vaiheet**

- 1. Valitse  $\mathbf{H}$ .
- 2. Paina  $@K.$
- 3. Siirrä pistettä selauspainikkeilla tai napauta kosketusnäyttöä valitaksesi pisteen.
- 4. Paina © 区.
	- Mukautetun pisteen lämpötilana (esim. P1) näytetään P1: XX.
- 5. Toista vaiheet 1–3 asettaaksesi muita mukautettuja pisteitä.

Laite tukee enintään kymmentä mukautettua pistettä.

## <span id="page-25-0"></span>**4.3.2 Viivan säännön asetus**

### **Vaiheet**

- 1. Valitse  $\mathbb{N}$ .
- 2. Luo oletusviiva painamalla OK.
- 3. Paina  $\Delta$ ,  $\nabla$ ,  $\triangleleft$  ja  $\triangleright$  siirtääksesi viivaa ylös/alas/vasemmalle/oikealle.
- 4. Vedä viivan pisteitä kosketusnäytössä pidentääksesi tai lyhentääksesi viivaa.
- 5. Paina  $@K.$

# **Huomautus**

Laite tukee vain yhtä viivaa.

Viivan suurin lämpötila, pienin lämpötila ja keskimääräinen lämpötila näkyvät näyttöruudun vasemmassa yläkulmassa. Tosiaikainen lämpötilan trendikaavio näkyy viivan lähellä.

### **Seuraavat toimenpiteet**

Näytettävät lämpötilatyypit ovat määritettävissä sääntöä varten valitsemalla **Paikalliset asetukset** → **Lämpökuvauksen asetukset** → **Lämpötilan näyttö**.

# <span id="page-25-1"></span>**4.3.3 Kehyksen säännön asetus**

### **Vaiheet**

- 1. Valitse  $\blacksquare$ .
- 2. Luo oletuskehys painamalla OK.
- 3. Paina  $\Delta$ ,  $\nabla$ ,  $\triangleleft$  ja  $\triangleright$  siirtääksesi kehystä ylös/alas/vasemmalle/oikealle.
- 4. Paina painiketta  $\circledcirc$  suurentaaksesi kehystä ja paina painiketta  $\circledast$  supistaaksesi kehystä. Tai voit vetää kosketusnäytössä kehyksen nurkasta suurentaaksesi tai supistaaksesi kehystä.
- 5. Paina  $@{\mathbb{K}}$ .

Kehystetyn alueen suurin lämpötila, pienin lämpötila ja keskimääräinen lämpötila näkyvät näyttöruudun vasemmalla puolella.

6. Toista vaiheet asettaaksesi muita kehyksiä.

Laite tukee enintään kolmea kehystä.

#### **Seuraavat toimenpiteet**

Näytettävät lämpötilatyypit ovat määritettävissä sääntöä varten valitsemalla **Paikalliset asetukset** → **Lämpökuvauksen asetukset** → **Lämpötilan näyttö**.

### <span id="page-26-0"></span>**4.3.4 Sääntöjen poistaminen**

#### **Poista kaikki säännöt**

Poista kaikki lämpötilasäännöt napauttamalla kohtaa  $\mathbb Z$  ja painamalla kohtaa  $\mathbb Q$ K.

### **Poista yksi sääntö**

- Kun olet säännön asetustilassa, napauta kohtaa ii ja valitse sääntö, jonka haluat poistaa.
- Kun olet tarkkailu-näyttönäkymässä, napauta sääntöä (piste, viiva tai kehys) ja siirry muokkaustilaan. Poista sääntö napauttamalla **Poista**.

# <span id="page-26-1"></span>**4.4 Lämpötilahälytys**

Kun kohteiden lämpötila aktivoi asetetun hälytyssäännön, laite suorittaa määritetyt toimenpiteet, kuten esimerkiksi merkitsee hälyttävän alueen määrätyllä värillä, vilkuttaa säännön kehystä, antaa äänivaroituksen tai lähettää ilmoituksen asiakasohjelmistoon.

## <span id="page-26-2"></span>**4.4.1 Hälytyksen antavien kohteiden merkitseminen näyttöruudulla**

Kun lämpötilan näytön sääntö on asetettu, asetetun säännön täyttävät kohteet korostetaan ennalta määritetyllä värillä.

#### **Vaiheet**

- 1. Valitse **Paletit** päävalikosta.
- 2. Napauta kuvakkeita valitaksesi hälytyksen säännön tyypin.

#### **Taulukko 4-2 Kuvakkeen kuvaus**

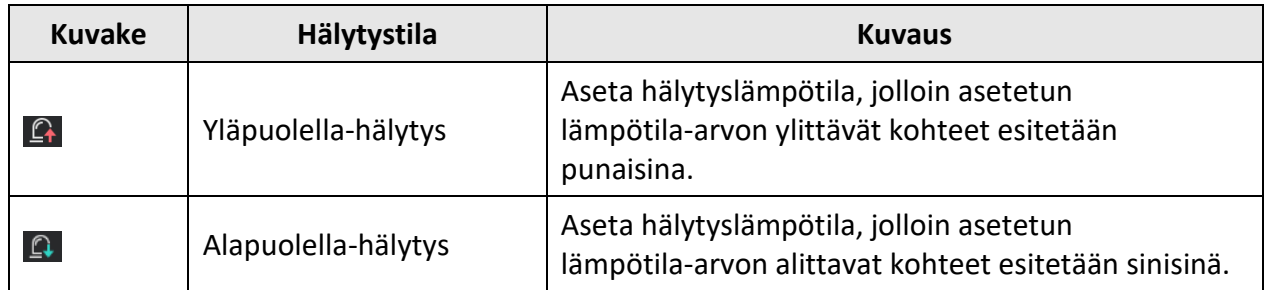

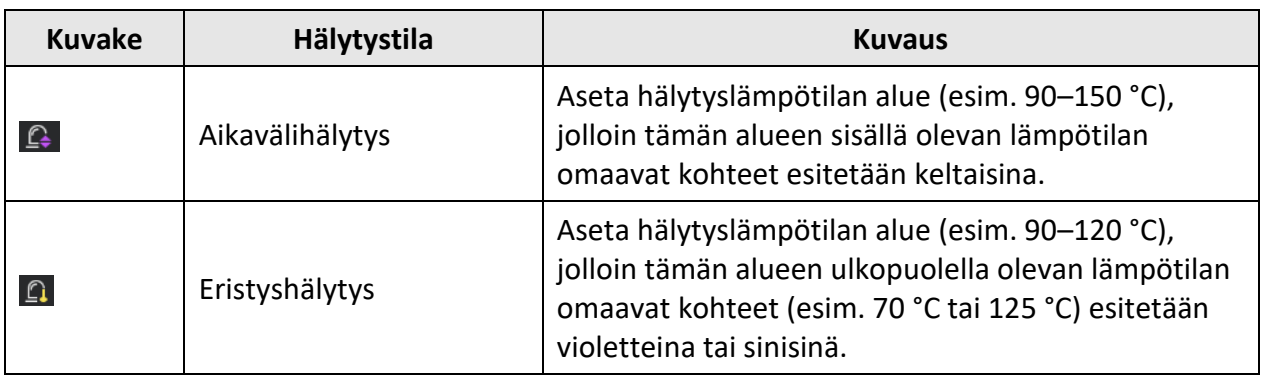

- 3. Valinnainen: Valitse ylärajan ja alarajan välillä painamalla  $\Delta$  ja  $\nabla$ .
- 4. Säädä säännön lämpötilaa painamalla  $\triangle$  ja  $\triangleright$ .
- <span id="page-27-0"></span>5. Poistu painamalla  $\mathfrak{D}.$

## **4.4.2 Lämpökuvauksen säännön tai pikselistä pikseliin -lämpökuvauksen hälytyksen asetus**

Hälytystoiminnot, kuten äänivaroitus ja ilmoituksen lähettäminen asiakasohjelmistoon aktivoituvat, kun testattu lämpötila ylittää asetetun hälytys- tai ilmoitusarvon.

#### **Vaiheet**

- 1. Valitse **Asetukset** → **Lämpökuvauksen asetukset** → **Hälytysasetukset**.
- 2. Ota toiminto käyttöön ja aseta hälytyksen kynnysarvo, ilmoituksen kynnysarvo ja äänivaroitus.

#### **Hälytyksen kynnysarvo**

Kun testattu lämpötila ylittää kynnysarvon, laite lähettää hälytysilmoituksen asiakasohjelmistoon. Se piippaa, jos äänivaroitus on aktivoitu. Kehys vilkkuu punaisena, jos kehyksen sääntö on määritetty.

#### **Ilmoituksen kynnysarvo**

Kun testattu lämpötila ylittää kynnysarvon, laite lähettää ilmoituksen asiakasohjelmistoon.

#### **Äänivaroitus**

Laite piippaa, kun kohteen lämpötila ylittää hälytyksen kynnysarvon.

### **Huomautus**

Jos kehyksen säännöt asetetaan lämpötilan mittaamiseksi, hälytyksen kynnysarvon, ilmoituksen kynnysarvon ja äänivaroituksen asetukset toimivat vain kehystetyillä alueilla. Muuten parametrit ovat voimassa vain pikselistä pikseliin -lämpökuvauksessa (koko näyttöruudun lämpökuvaus).

# **Luku 5 Kuva ja video**

<span id="page-28-0"></span>Laita muistikortti laitteeseen, jolloin voit tallentaa videoita, ottaa tilannevedoksia ja merkitä ja tallentaa tärkeitä tietoja.

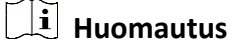

- Laite ei tue kuvien ottamista tai tallentamista, kun valikko on näkyvissä.
- Kun laite on yhdistetty tietokoneeseen, se ei tue kuvien ottamista tai tallennusta.
- Valitse **Paikalliset asetukset** → **Laitteen asetukset** → **Tiedostonimen otsikko**, voit asettaa tiedostonimen otsikon kaappausta tai nauhoitusta varten erottaaksesi tietyssä näkymässä tallennetut tiedostot.

Valitse **Paikalliset asetukset** → **Laitteen asetukset** → **Laitteen alustus** alustaaksesi muistikortin tarvittaessa.

# <span id="page-28-1"></span>**5.1 Kuvan ottaminen**

#### **Vaiheet**

- 1. Valitse **Paikalliset asetukset** → **Kaappausasetukset**.
- 2. Valitse **Kaappaustila** asettaaksesi kaappaustilan.

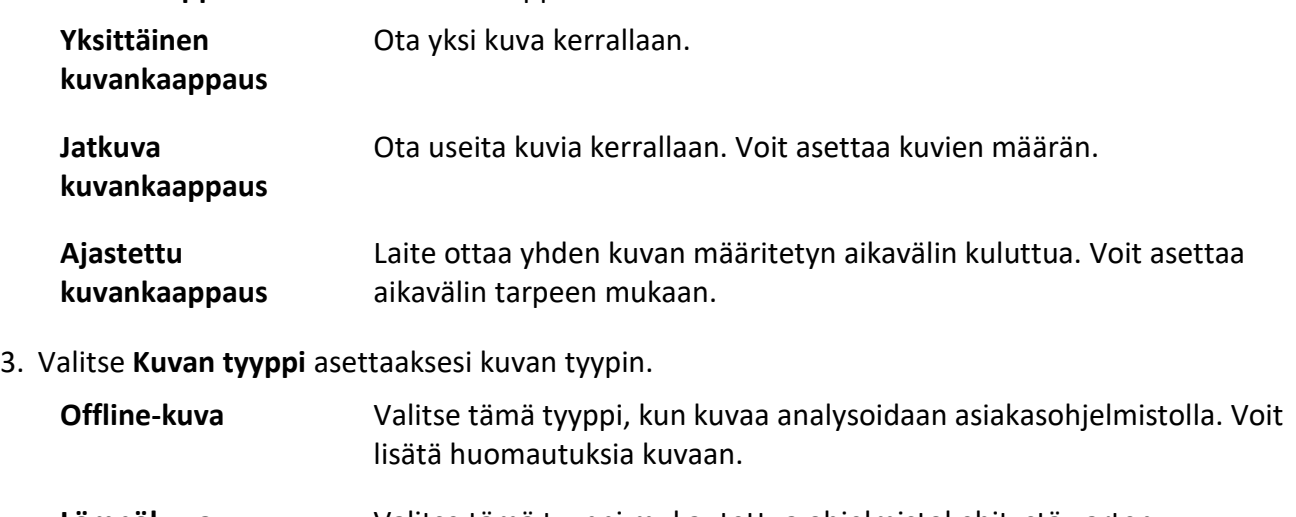

**Lämpökuva** Valitse tämä tyyppi mukautettua ohjelmistokehitystä varten. Huomautusta ei sallita kuvassa.

- 4. Valinnainen: Voit aktivoida salamavalon saadaksesi valoisampia kuvia pimeässä ympäristössä.
- 5. Valinnainen: Aseta valinnainen tarkkuus tarpeen mukaan.
- 6. Poistu painamalla  $\Box$ .
- 7. Ota tilannevedos vetämällä käynnistintä live-näyttönäkymässä.

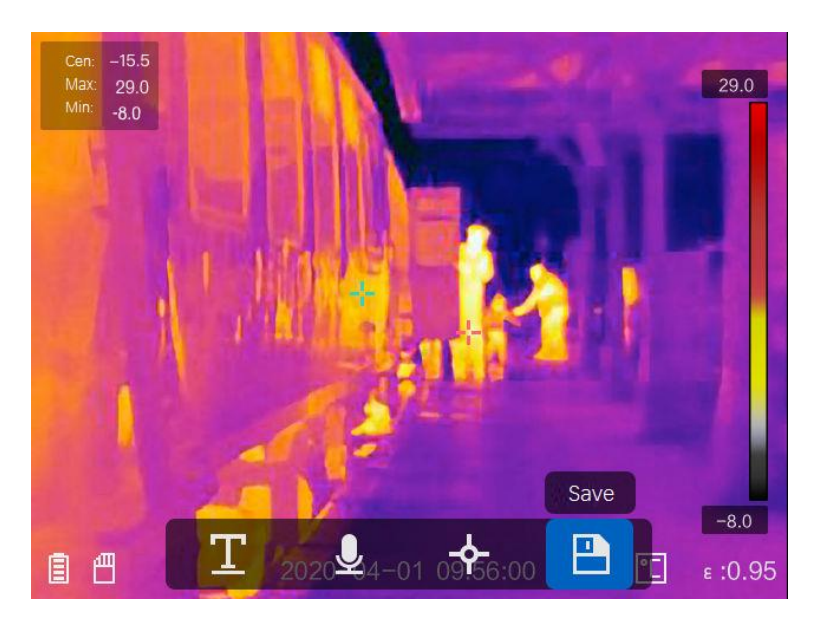

**Kuva 5-1 Kuvan ottaminen**

- 8. Live-näkymä pysähtyy ja laite näyttää kuvan muokkausnäkymän.
	- 1) Napauta kohtaa **lisätäksesi tekstihuomautuksia. Napauta näyttöruutua näyttääksesi** näppäimistönäkymän, syötä kommentti ja vahvista.
	- 2) Napauta kohtaa **lisätäksesi äänihuomautuksia. Pidä painiketta @**K painettuna aloittaaksesi tallennuksen ja vapaita painike lopettaaksesi tallennuksen.
	- 3) Napauta kohtaa  $\blacklozenge$  lisätäksesi lämpökuvauksen säännöt. Katso lisätietoja kohdasta *[Aseta lämpökuvauksen sääntö](#page-24-0)*.
	- 4) Napauta kohtaa  $\blacksquare$  tai vedä käynnistimestä tallentaaksesi tilannevedoksen.

Voit myös keskeyttää tallennuksen painamalla kohtaa  $\Box$ .

<span id="page-29-0"></span>9. Katso tiedot tilannevedosten viemisestä kohdasta *[Tiedostojen vieminen](#page-31-0)*.

# **5.2 Videon tallennus**

#### **Vaiheet**

1. Käynnistä tallennus vetämällä käynnistintä live-näyttönäkymässä. Tallennuskuvake ja tallennusaika näkyvät näyttönäkymässä.

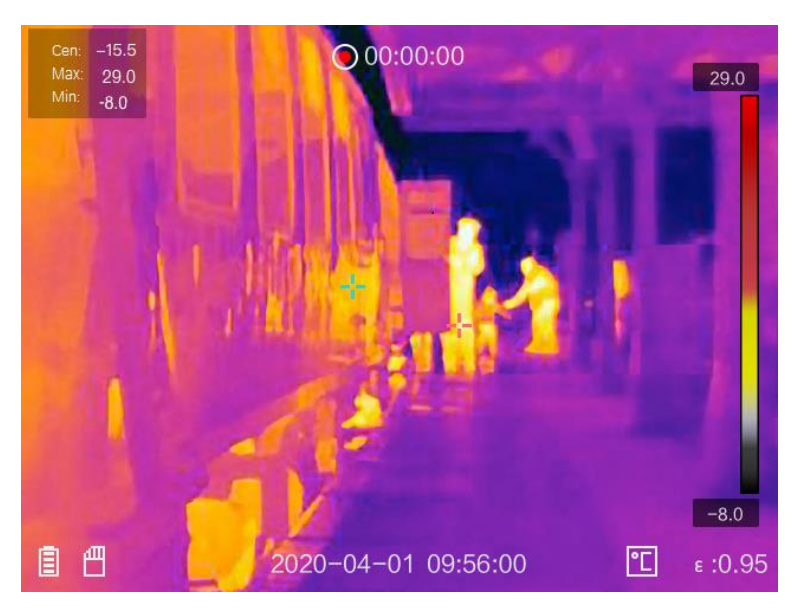

**Kuva 5-2 Videon tallennus**

2. Kun lopetat, vedä käynnistintä uudelleen pysäyttääksesi tallennuksen. Video tallennetaan automaattisesti ja sen jälkeen poistutaan.

## **Huomautus**

Voit pysäyttää tallennuksen myös painamalla  $\mathbb{R}$  tai  $\mathbb{D}$ .

3. Katso tiedot tilannevedosten viemisestä kohdasta *[Tiedostojen vieminen](#page-31-0)*.

# <span id="page-30-0"></span>**5.3 Näytä tallennetut tiedostot**

### **Vaiheet**

- 1. Valitse **in päävalikosta**.
- 2. Paina  $\Delta$ ,  $\nabla$ ,  $\triangleleft$  ja  $\triangleright$  valitaksesi videon tai tilannevedoksen.
- 3. Näytä tiedosto painamalla @K.

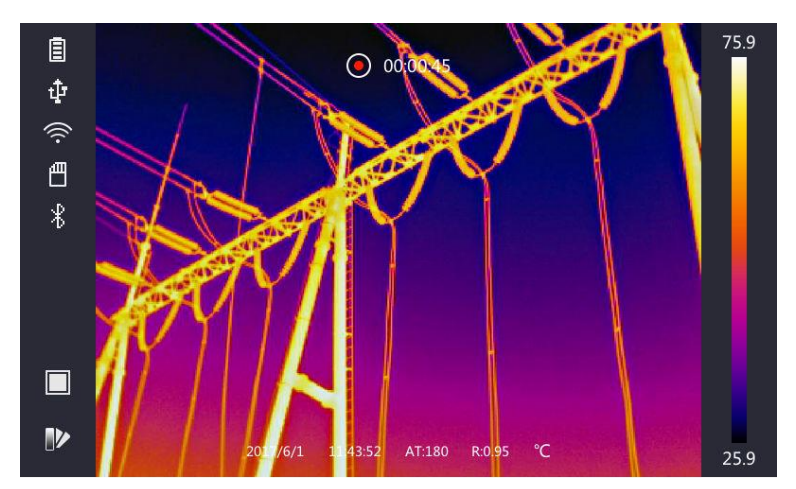

**Kuva 5-3 Näytä tiedostot**

- $\bullet$  Kun katselet videoita tai otat tilannevedoksia, voit vaihtaa tiedostoa napauttamalla  $\blacktriangle$  tai  $\rightarrow$ .
- Kun katselet tilannevedoksia, voit toistaa ääntä napauttamalla . <sup>●</sup> . Katso *[Yhdistä Bluetooth](#page-32-0)* asettaaksesi bluetooth-yhteyden.
- Kun haluat tutkia tilannevedosten tai videoiden sisältämiä tietoja tarkemmin, voit asentaa HIKMICRO Analyzer -ohjelman niiden analysoimiseksi. Lämpökuvaus-asiakasohjelma on pakkauksen mukana olevalla levykkeellä.

# <span id="page-31-0"></span>**5.4 Tiedostojen vieminen**

Yhdistä laite tietokoneeseesi mukana toimitetulla kaapelilla. Voit viedä tallennetut videot ja tilannevedokset.

#### **Vaiheet**

- 1. Avaa kaapeliliitännän kansi.
- 2. Yhdistä laite tietokoneeseen johdolla ja avaa tunnistettu levy.
- 3. Valitse ja kopioi videot tai tilannevedokset tietokoneeseen näyttääksesi tiedostot.
- 4. Irrota laite tietokoneesta.

### **Huomautus**

Ohjain asennetaan automaattisesti, kun yhteys muodostetaan ensimmäistä kertaa.

#### **Seuraavat toimenpiteet**

Voit viedä otetut tilannevedokset HIKMICRO Analyzer-ohjelmaan analysoidaksesi niitä tarkemmin. Katso käyttöohjeet *HIKMICRO Analyzer -ohjelman käyttöoppaasta* (sulautettu asiakasohjelmaan, **Ohje** → **Käyttöopas**).

# **Luku 6 Yhdistä Bluetooth**

<span id="page-32-0"></span>Voit käyttää bluetooth-kuulokkeita toistaaksesi videoiden ja kuvien kanssa tallennetun äänen.

#### **Vaiheet**

- 1. Valitse  $\bullet$  päävalikosta.
- 2. Valitse **Paikalliset asetukset** → **Laitteen asetukset** → **Bluetooth**.
- 3. Napauta kohtaa  $\bigcirc$  aktivoidaksesi bluetoothin.

# **Huomautus**

Voit myös peruuttaa pariliitoksen painamalla **D** tai OK.

Laite hakee läheltä yhteensopivia bluetooth-kuulokkeita ja muodostaa pariliitoksen automaattisesti.

# **Luku 7 Valoasetukset**

# <span id="page-33-1"></span><span id="page-33-0"></span>**7.1 Aseta LED-valo**

Valitse **Paikalliset asetukset** → **Laitteen asetukset** → **Lisävalo**. Napauta kohtaa aktivoidaksesi LED-valon, tai paina kohtaa  $\Delta$  live-näkymässä aktivoidaksesi LED-valon / ottaaksesi sen pois käytöstä.

# <span id="page-33-2"></span>**7.2 Aseta laser**

Kun olet live-näyttönäkymässä pidä painiketta  $\textcircled{\texttt{F}}$  painettuna ottaaksesi laservalon käyttöön/poistaaksesi sen käytöstä.

## **Huomio**

Laitteesta säteilevä lasersäteily voi aiheuttaa silmävammoja tai ihon ja syttyvien aineiden palamista. Ennen lisävalotoiminnon käyttöönottoa varmista, ettei laserlinssin edessä ole ihmisiä tai syttyviä aineita.

# <span id="page-34-0"></span>**Luku 8 Lämpönäkymän ohjelman yhdistäminen**

Laite tukee sekä Wi-Fi-yhteyttä että WLAN-yhteyspistettä. Liitä laite HIKMICRO Viewer -ohjelmaan, jolloin voit ohjata laitetta mobiilisovelluksella.

# <span id="page-34-1"></span>**8.1 Yhdistäminen Wi-Fi:n kautta**

#### **Ennen käynnistystä**

Lataa ja asenna HIKMICRO Viewer puhelimeesi.

#### **Vaiheet**

- 1. Valitse **Paikalliset asetukset** → **Laitteen asetukset** → **Wi-Fi**.
- 2. Napauta kohtaa  $\bigcirc$  ottaaksesi Wi-Fi:n käyttöön, jolloin käytettävissä olevat Wi-Fi-verkot esitetään luettelona kuten alla.

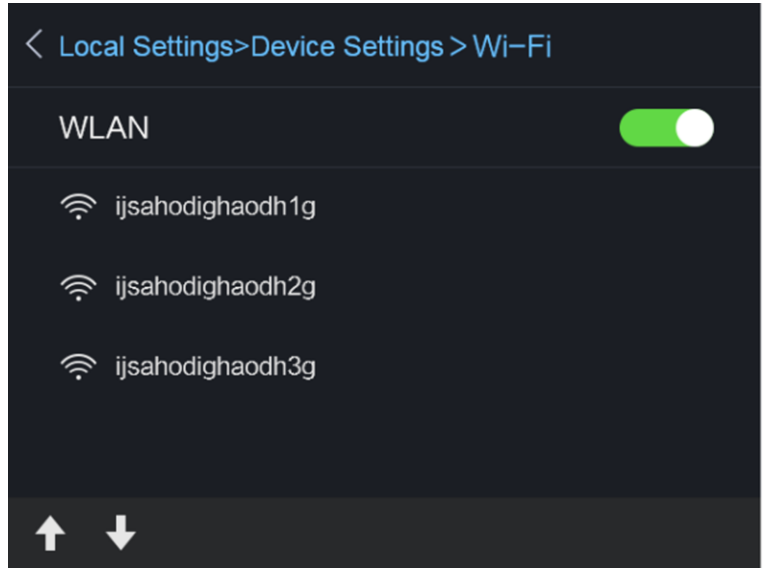

**Kuva 8-1 Wi-Fi-luettelo**

3. Valitse Wi-Fi-verkko a anna salasana.

### **Huomautus**

ÄLÄ napauta **syötä**-painiketta tai **välilyönti**-painiketta, muuten salasana on virheellinen.

- 4. Piilota näppäimistö napauttamalla **Sulje**-painiketta.
- 5. Napauta **OK**.

Laitteen yhdistäminen valittuun Wi-Fi-verkkoon kestää enintään 1 minuutin. Poistuminen Wi-Fi-asetussivulta ei katkaise yhteyttä. Wi-Fi-kuvake näkyy päänäkymässä, kun yhteys on muodostettu.

- 6. Käynnistä sovellus ja noudata ohjatun käynnistystoiminnon ohjeita luodaksesi ja rekisteröidäksesi tilin.
- 7. Lisää laite online-laitteisiin.

#### **Tulos**

<span id="page-35-0"></span>Voit näyttää live-näkymän, ottaa tilannevedoksia ja tallentaa videoita sovelluksen avulla.

# **8.2 Yhdistäminen yhteyspisteen kautta**

#### **Ennen käynnistystä**

Lataa ja asenna HIKMICRO Viewer puhelimeesi.

#### **Vaiheet**

- 1. Valitse **Paikalliset asetukset** → **Laitteen asetukset** → **Wi-Fi-yhteyspisteen asetukset**.
- 2. Aktivoi WLAN-yhteyspisteen toiminto napauttamalla kohtaa  $\Box$ .
- 3. Aseta WLAN-yhteyspiste napauttamalla kohtaa **Aseta yhteyspiste**. Yhteyspisteen nimi ja salasana näytetään automaattisesti.

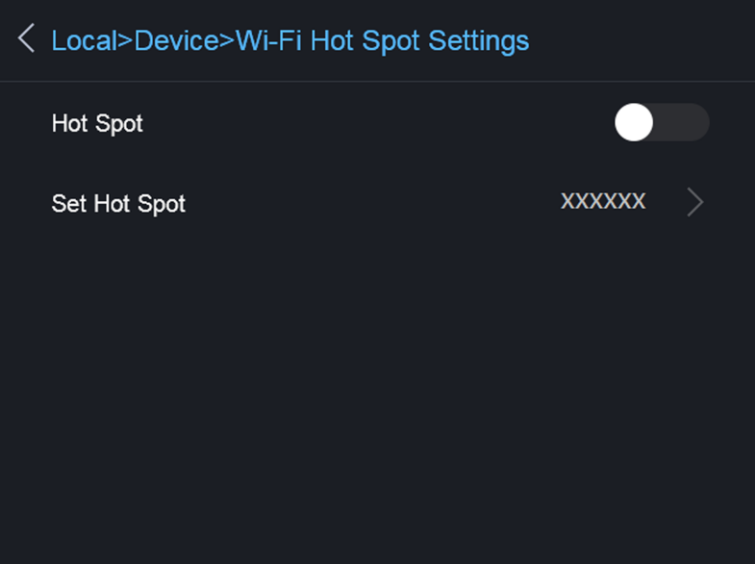

#### **Kuva 8-2 Aseta yhteyspiste**

4. Muokkaa yhteyspisteen nimeä ja salasanaa.

ÄLÄ napauta **syötä**-painiketta tai **välilyönti**-painiketta, ja syötä vähintään 8 merkkiä, muuten salasana on virheellinen.

- 5. Piilota näppäimistö napauttamalla **Sulje**-painiketta.
- 6. Yhdistä puhelimesi laitteen WLAN-yhteyspisteeseen.
- 7. Käynnistä sovellus ja noudata ohjatun käynnistystoiminnon ohjeita luodaksesi ja rekisteröidäksesi tilin.
- 8. Valitse Wi-Fi-määritys ohjelmistossa, syötä sen laitteen sarjanumero, joka lisätään laitteeseen. Katso lisätietoja asiakasohjelmiston käyttöoppaasta.

#### **Tulos**

Voit näyttää live-näkymän, ottaa tilannevedoksia ja tallentaa videoita sovelluksen avulla.

# **Luku 9 Ylläpito**

# <span id="page-37-1"></span><span id="page-37-0"></span>**9.1 Laitteen tietojen katsominen**

<span id="page-37-2"></span>Valitse **Paikalliset asetukset** → **Laitteen tiedot** näyttääksesi laitteen tiedot.

# **9.2 Aseta päivämäärä ja aika**

### **Vaiheet**

- 1. Valitse **Paikalliset asetukset** → **Laitteen asetukset** → **Aika ja päivämäärä**.
- 2. Aseta päivämäärä ja aika.
- 3. Tallenna ja poistu painamalla kohtaa  $\Box$ .

### **Huomautus**

Valitse **Paikalliset asetukset** → **Kuvan asetukset** → **Näytön asetukset** ottaaksesi ajan ja päivämäärän näytön käyttöön / poistaaksesi sen käytöstä.

# <span id="page-37-3"></span>**9.3 Laitteen päivittäminen**

### **Vaiheet**

- 1. Yhdistä laite tietokoneeseen johdolla ja avaa tunnistettu levy.
- 2. Kopioi päivitystiedosto ja liitä se laitteen juurihakemistoon.
- 3. Irrota laite tietokoneesta.
- 4. Laite päivittyy automaattisesti, kun käynnistät sen uudelleen. Päivitysprosessi näkyy päänäkymässä.

### **Huomautus**

Laite käynnistyy automaattisesti uudelleen päivityksen jälkeen. Näet nykyisen version kohdasta **Paikalliset asetukset** → **Laitteen tiedot**.

# <span id="page-37-4"></span>**9.4 Laitteen asetusten palautus**

Valitse **Paikalliset asetukset** → **Laitteen asetukset** → **Laitteen alustus** alustaaksesi laitteen ja palauttaaksesi oletusasetukset.

# **Luku 10 Liite**

# <span id="page-38-1"></span><span id="page-38-0"></span>**10.1 Materiaalin yleinen emissiivisyys**

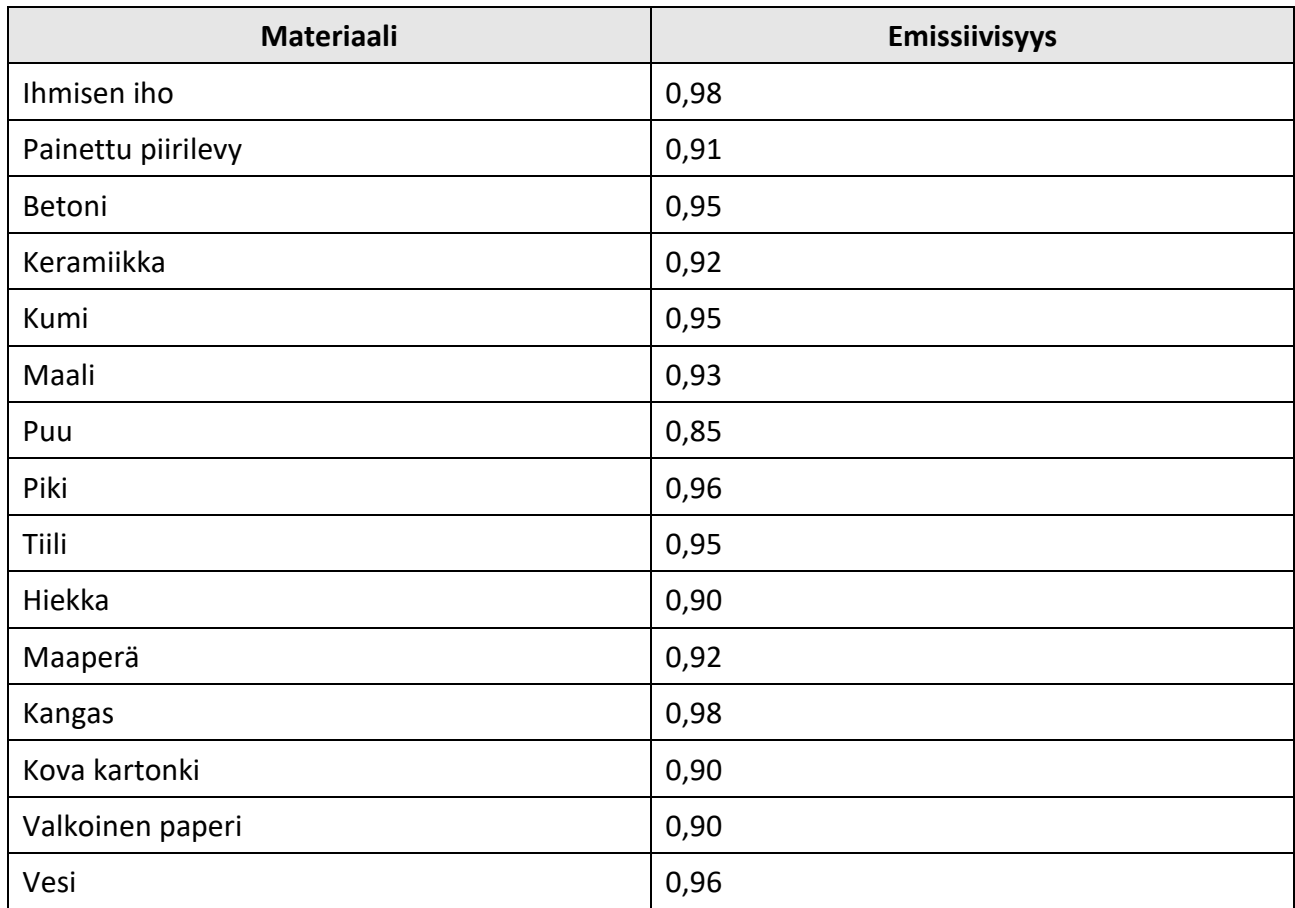

# <span id="page-38-2"></span>**10.2 Laitteen komennot**

Skannaamalla seuraava QR-koodi saat laitteen yleiset sarjaporttikomennot. Huomaa, että komentoluettelo sisältää HikMicro-lämpökameroiden yleisesti käytetyt sarjaporttikomennot.

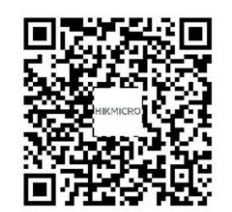

# <span id="page-39-0"></span>**10.3 Laitteen tiedonsiirtomatriisi**

Skannaamalla seuraava QR-koodi saat laitteen tiedonsiirtomatriisin. Huomaa, että matriisi sisältää HikMicro-lämpökameroiden kaikki tiedonsiirtoportit.

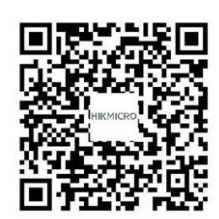

# <span id="page-39-1"></span>**10.4 UKK**

Skannaa seuraava QR-koodi päästäksesi laitteen usein kysyttyihin kysymyksiin (UKK).

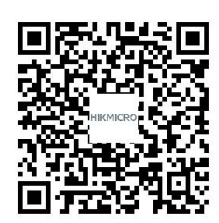

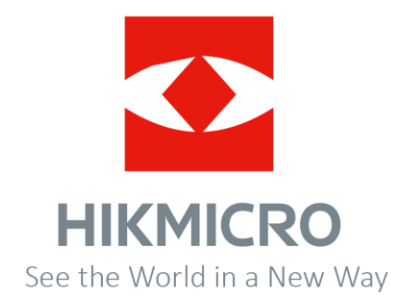